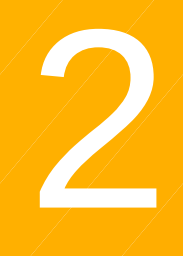

# Expérience du parcours de test par l'élève

- 1. L'élève se connecte à son ENT, puis repère le MEDIACENTRE (GAR). 1 et 2
- 2. Il recherche et clique sur la ressource intitulée "Pix". Un compte Pix "GAR" est automatiquement  $\overrightarrow{c}$  réé.

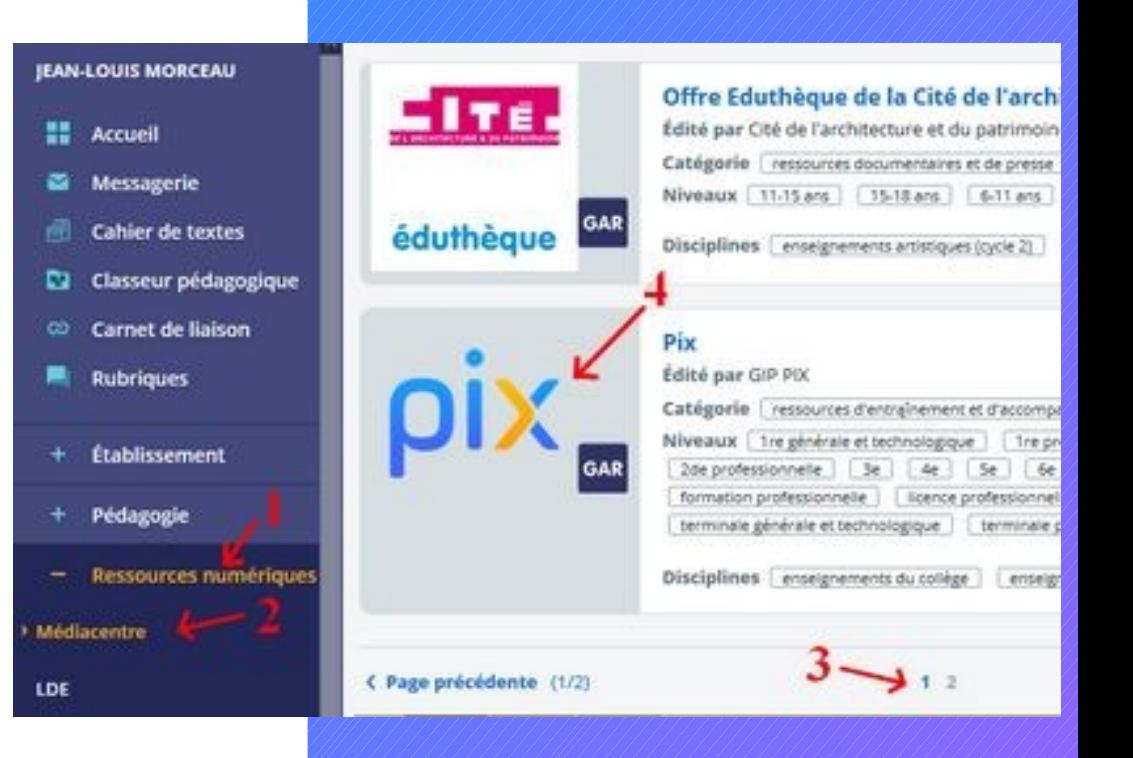

3. L'élève est connecté à son compte Pix. Il clique sur l'onglet "J'ai un code".

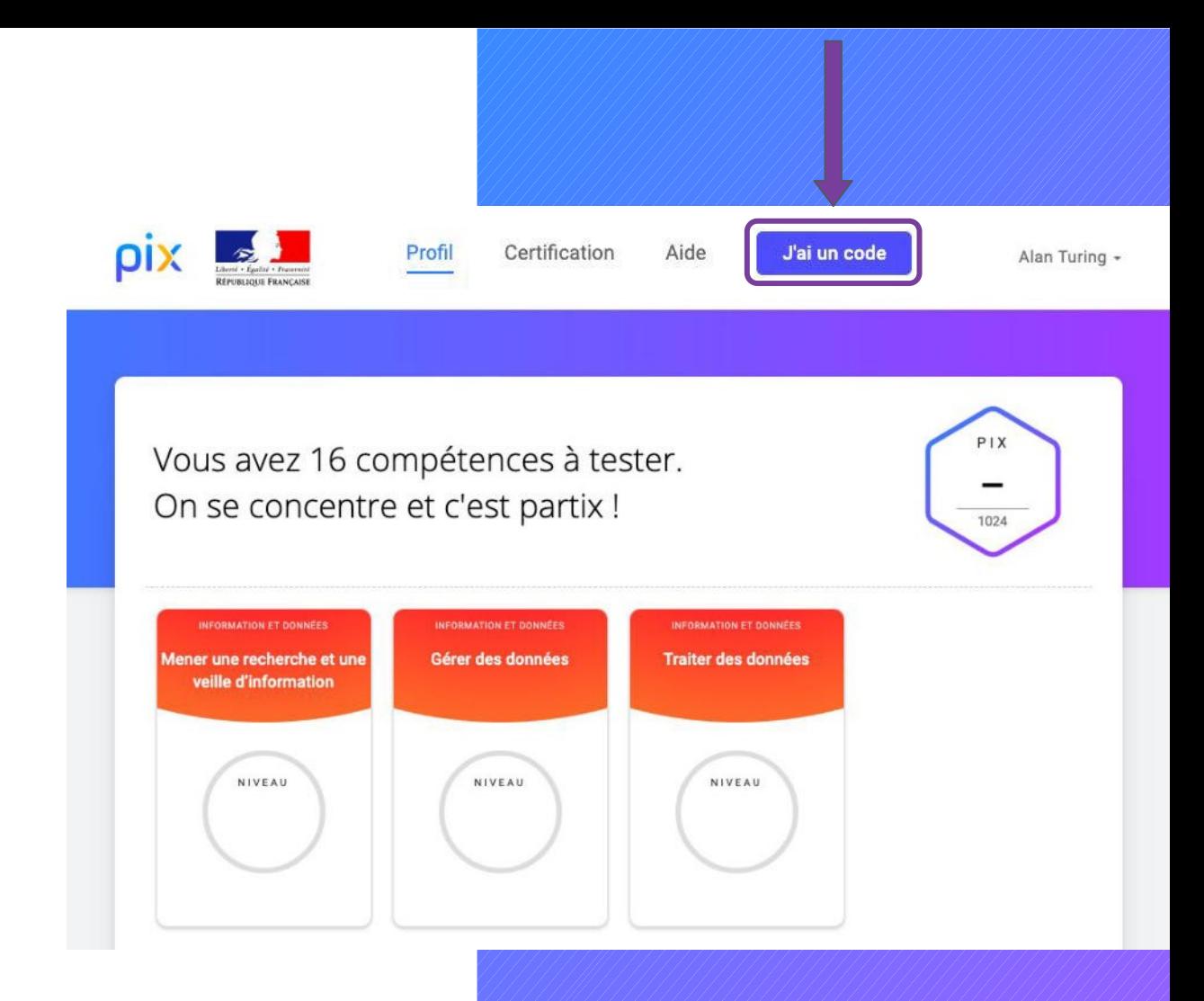

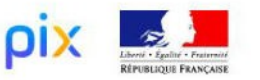

Certification Profil

J'ai un code

Aide

Alan Turing +

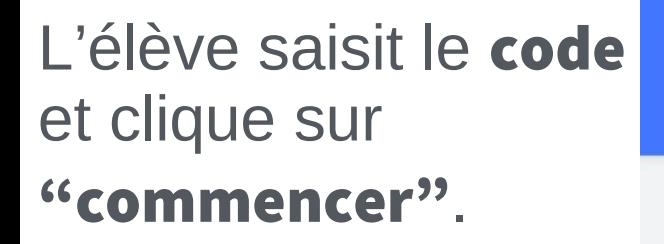

#### Saisissez votre code

Ce code permet de démarrer un parcours ou d'envoyer votre profil à une organisation

**Commencer** 

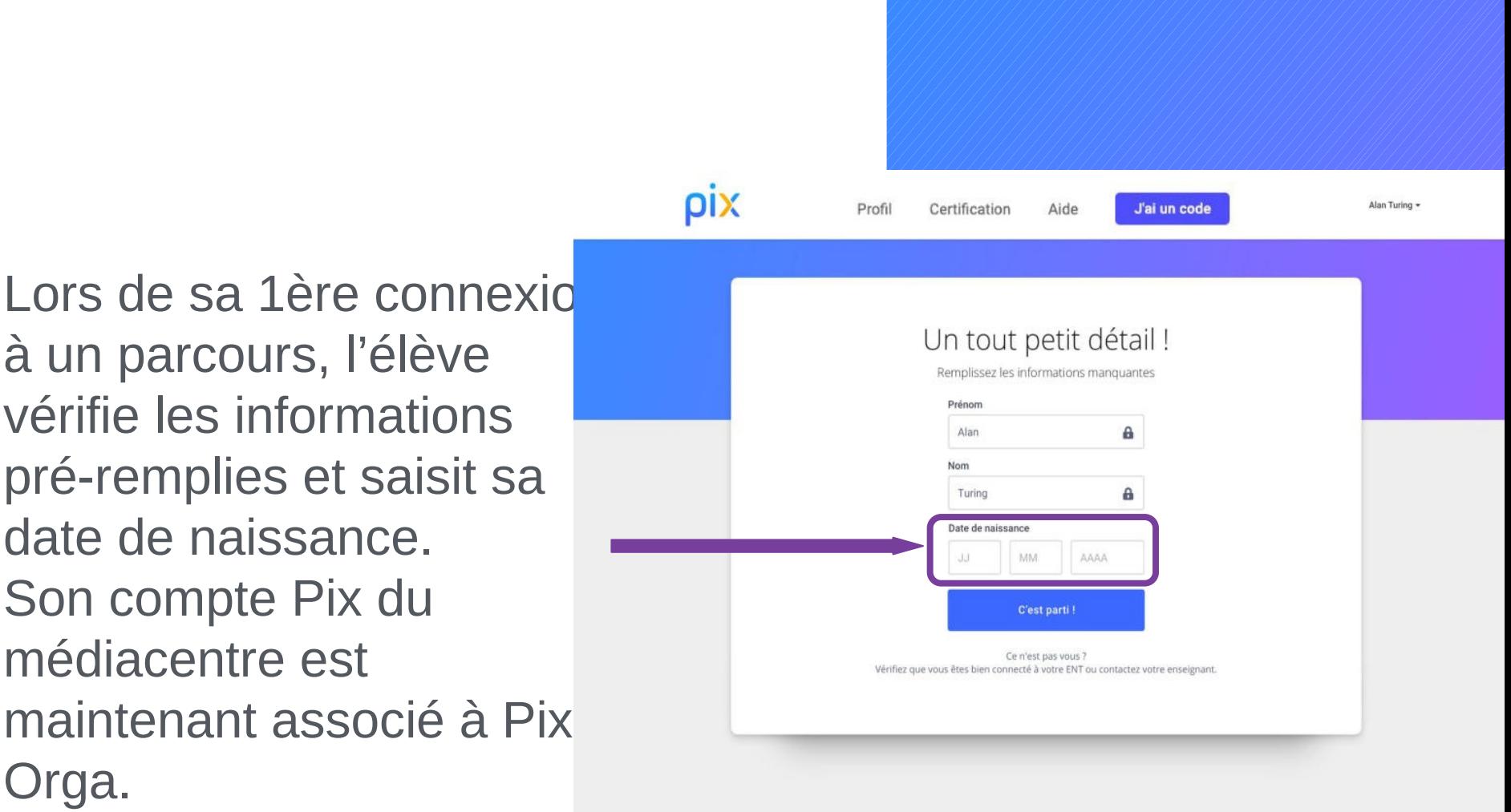

à un parcours, l'élève vérifie les informations pré-remplies et saisit sa date de naissance. Son compte Pix du médiacentre est maintenant associé à Pix Orga.

## Les "règles du jeu" de Pix lui sont présentées.

Celles-ci sont affichées une seule fois.

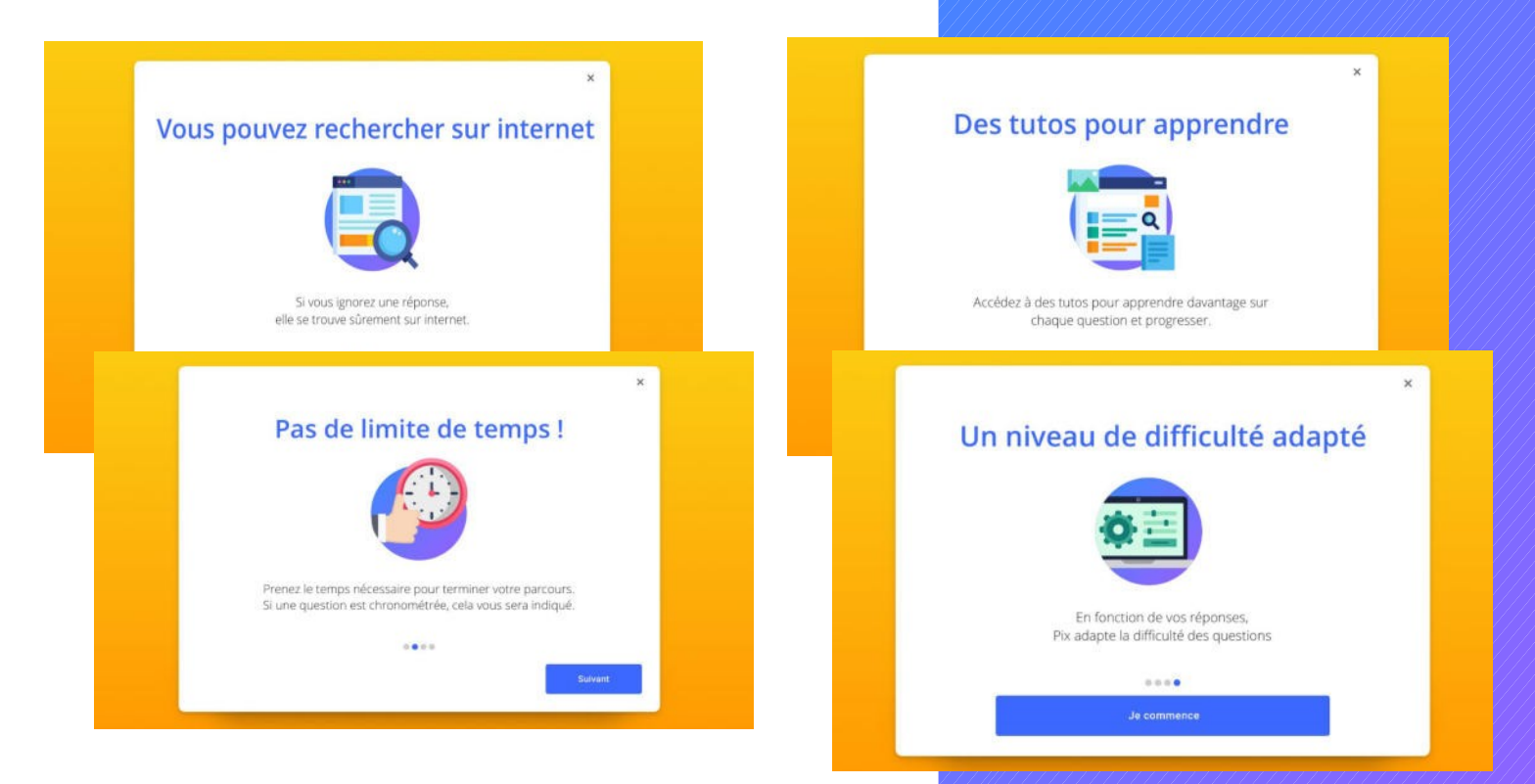

## L'élève commence le test.

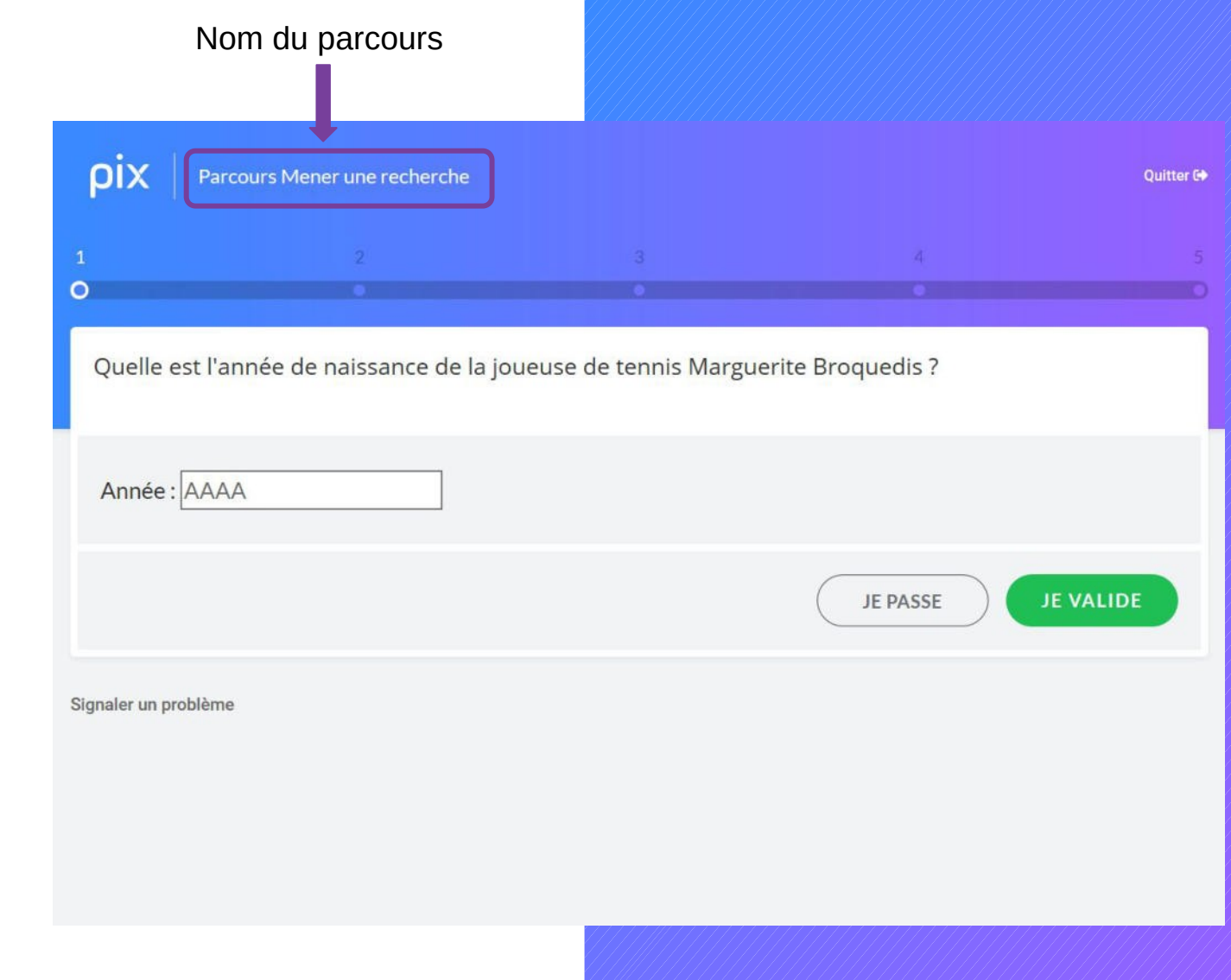

Toutes les 5 questions, il peut voir son avancée dans le parcours, ses réussites et ses erreurs.

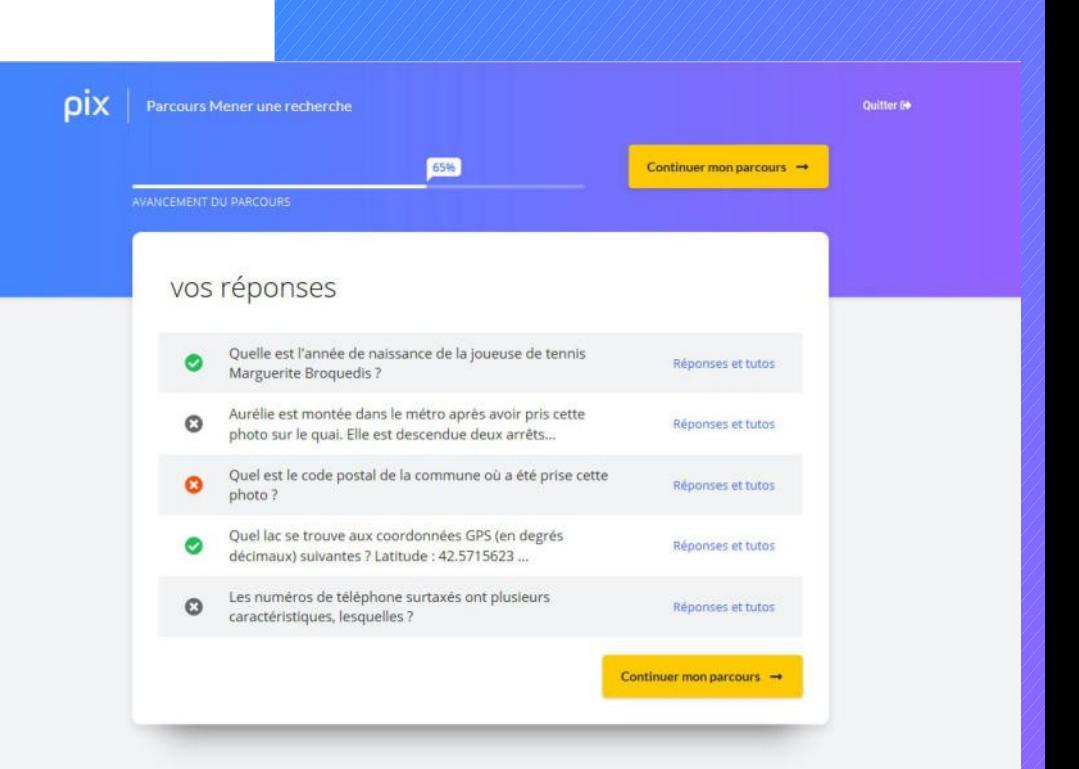

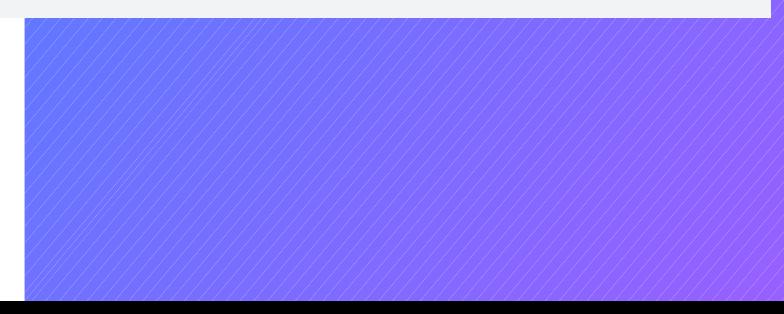

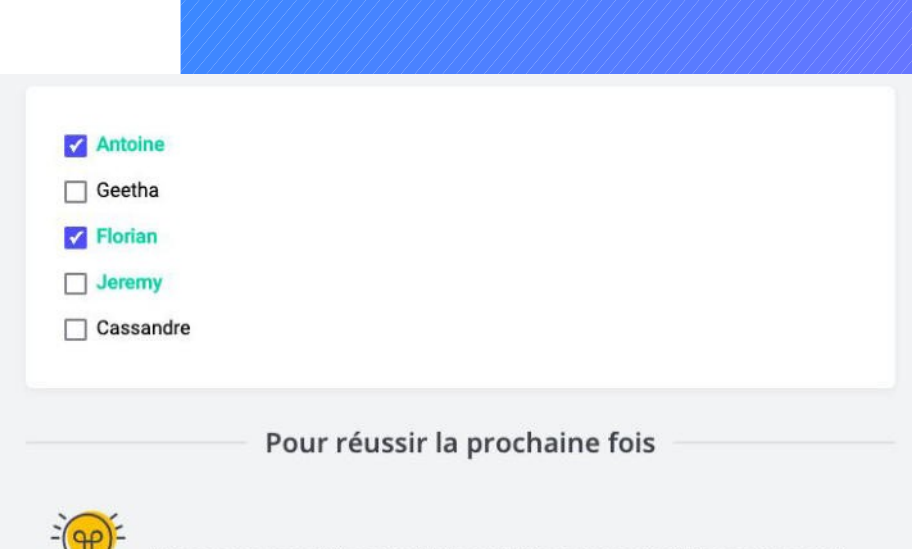

Avez-vous pensé à convertir les unités pour pouvoir les comparer ?

Il peut aussi consulter des tutos pour progresser.

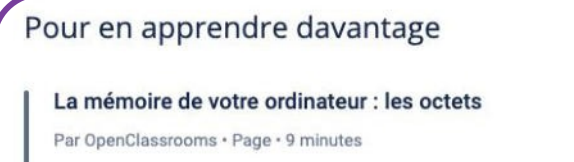

□ Enregistrer △ Tuto utile

Ces liens ont été proposés par des utilisateurs de Pix.

À tout moment, l'élève peut s'interrompre dans le parcours, puis y revenir plus tard.

En cliquant sur "Reprendre", il reprendra son parcours à l'endroit où il s'était arrêté.

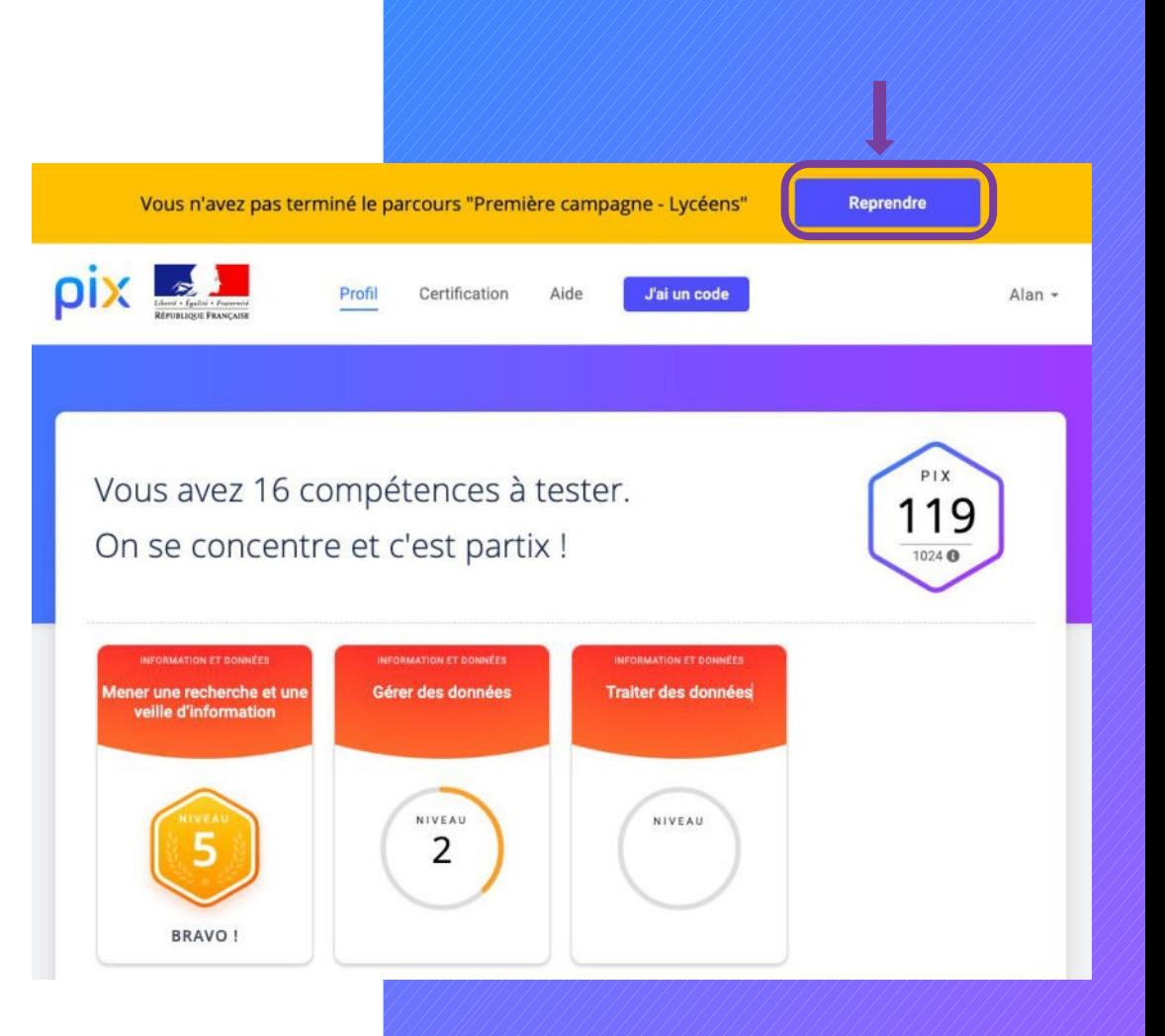

## À la fin du test, il visualise ses résultats et les envoie à son enseignant.

#### À noter :

Tant que l'élève n'a pas envoyé ses résultats, ils ne s'affichent pas dans le csv des résultats de la campagne.

L'envoi des résultats par l'élève permet le respect du RGPD.

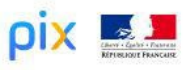

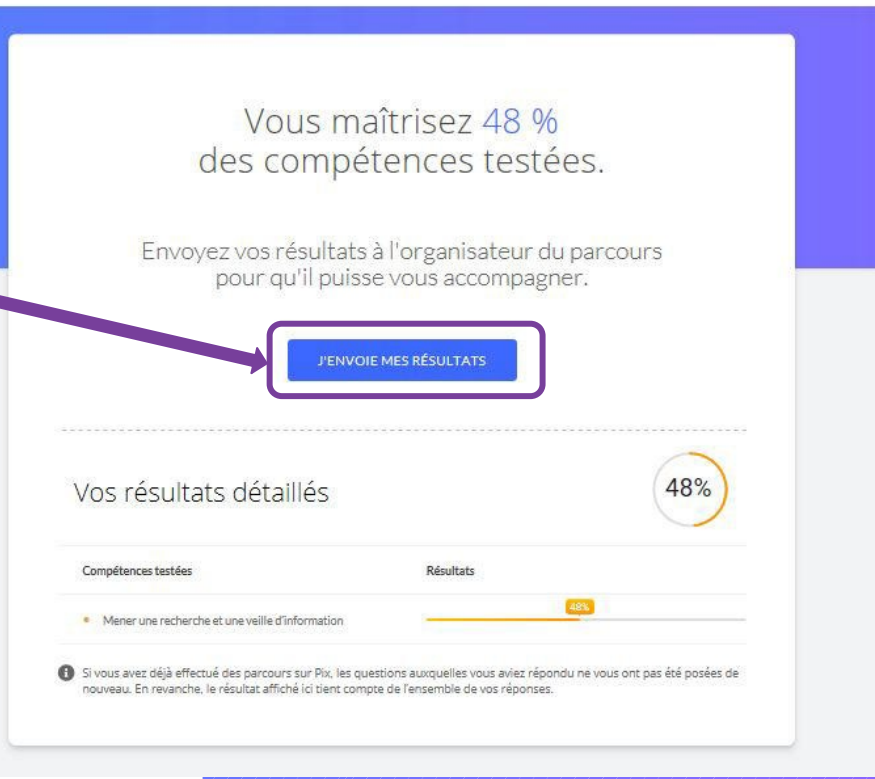

*4 jours après avoir réalisé un parcours* 

Il est possible d'améliorer ses résultats en "retentant" un parcours sur les mêmes compétences.

Seules les épreuves échouées précédemment seront proposées.

Vous maîtrisez 58% des compétences testées.

Envoyez vos résultats à l'organisateur du parcours pour qu'il puisse vous accompagner.

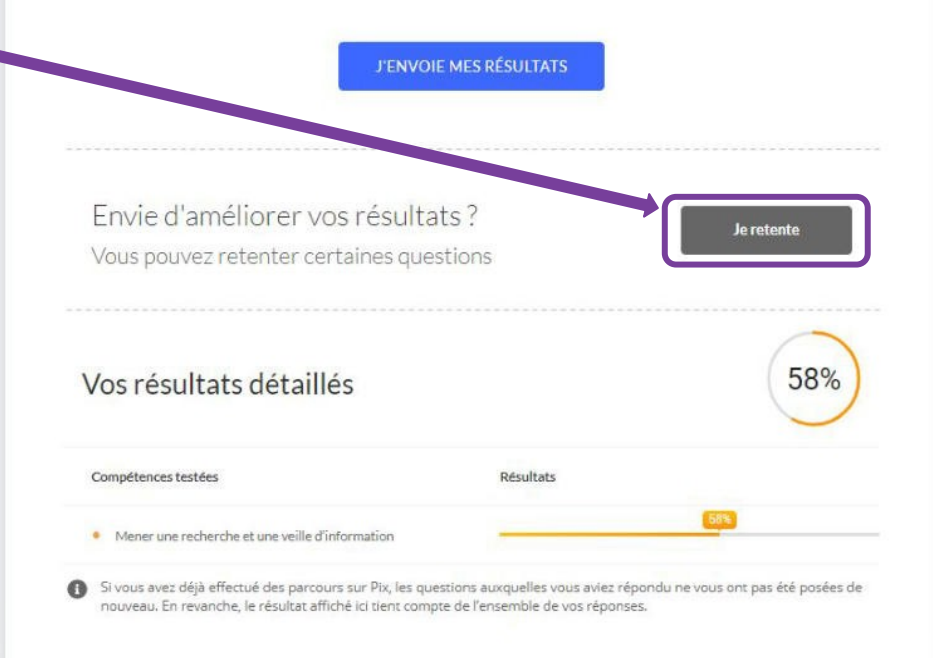

Sur la page de son profil, l'élève peut retrouver les tutos des épreuves qu'il n'a pas réussies.

Il clique sur la carte de la compétence testée et il voit les tutos correspondants.

Il peut enregistrer le tuto de son choix dans "mes tutos" en cliquant sur enregistrer

(mes tutos est accessible en cliquant sur son prénom en haut à droite)

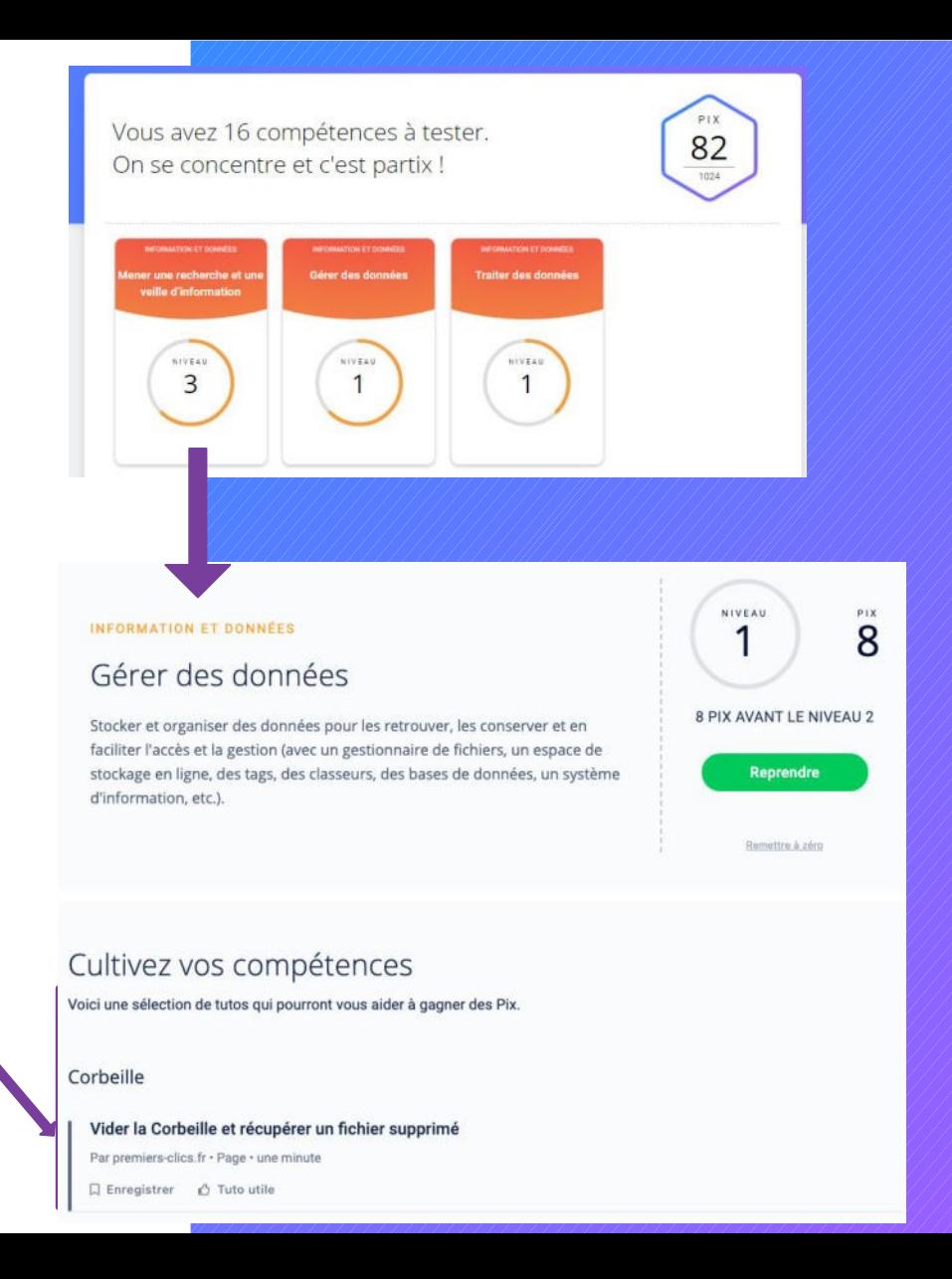